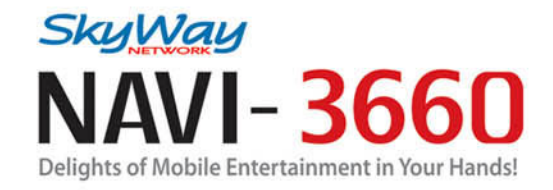

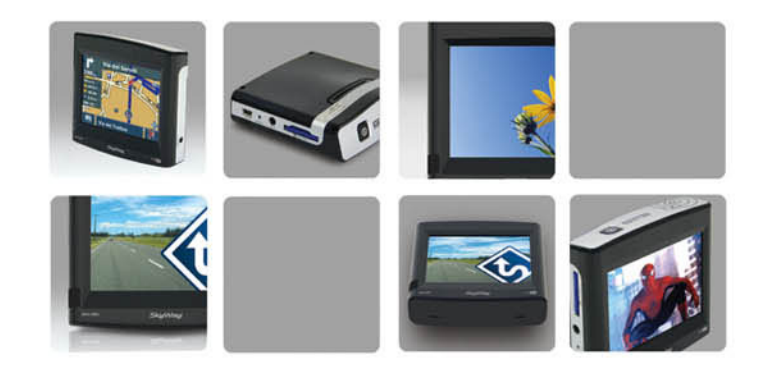

Hardware & PMP Functions User Manual

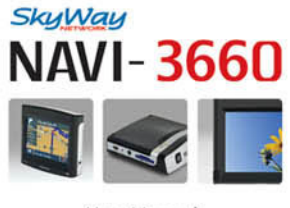

**User Manual** 

SkyWay

SkyWay Network S.p.A. Via della Meccanica, 14 04011 Aprilia (Lt) - Italy Tel: +39.06.92.145.1 Fax: +39.06.92.145.335 E-mail: info@skyway.it www.skyway.it

· Leggere attentamente questo manuale prima di utilizzare il prodotto

# **SOMMARIO**

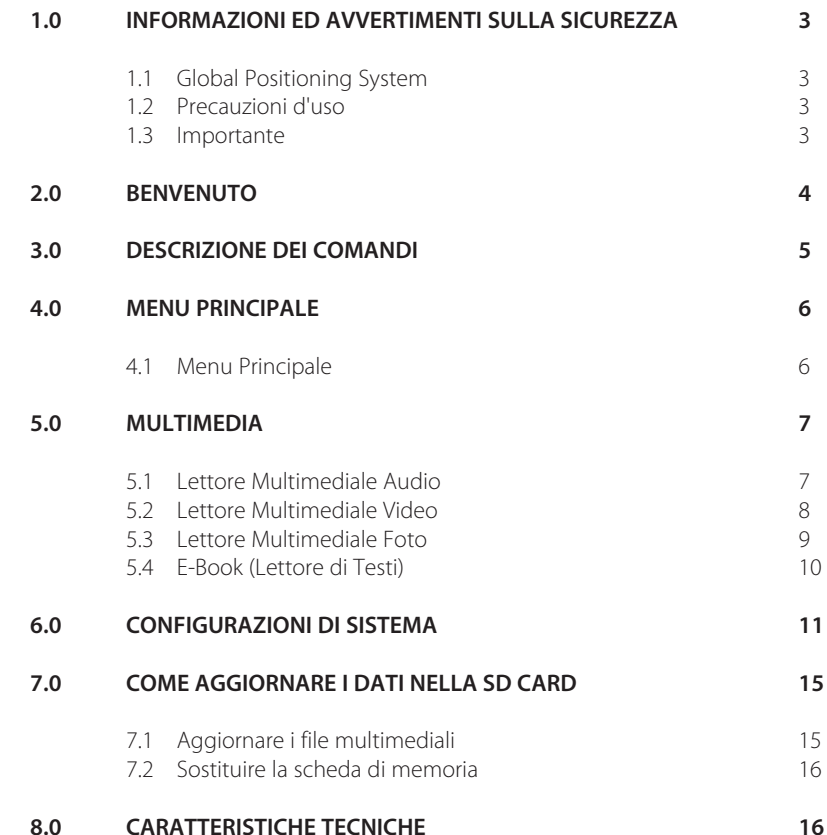

#### **Notizie sul Copyright**

Questo documento e nessuna parte di esso possono essere riprodotti, copiati, trasmessi, trascritti o registrati in alcun linguaggio, in nessuna forma ed in nessun modo sia esso elettronico meccanico, magnetico, ottico, chimico o manuale.

**Windows** è un marchio registrato di Microsoft Corporation negli Stati Uniti e/o altri paesi. **SkyWay** è un marchio registrato di SkyWay Network S.p.A. - Tutti i diritti riservati.

SkyWay Network S.p.A. non si assume alcuna responsabilità riguardo eventuali errori di scrittura contenuti in questo manuale.

I contenuti sono riferiti alla data di pubblicazione e stampa del manuale stesso.

SkyWay Network S.p.A. non si assume alcuna responsabilità per l'uso improprio delle informazioni contenute in questo documento.

Le informazioni e le caratteristiche tecniche del prodotto possono essere modificate in qualunque momento senza preavviso.

Manuale\_N3660\_Hardware\_&\_PMP\_Functions

# **1.0 INFORMAZIONI ED AVVERTIMENTI SULLA SICUREZZA**

## **1.1 Global Positioning System**

GPS (Global Positioning System) è un sistema satellitare che fornisce informazioni di posizionamento e orario in tutto il mondo. E' costituito da un gruppo di satelliti (USA) e di standard tecnici per permettere, a chi sia in possesso dell'apposito ricevitore, di determinare la sua posizione con l'approssimazione di alcuni metri.

Il sistema di satelliti GPS è gestito e controllato dalle autorità militari degli Stati Uniti d'America. Qualsiasi modifica di disponibilità ed accuratezza del segnale GPS (dettate dal Governo Americano per ragioni di sicurezza), o gli eventuali cambiamenti delle condizioni ambientali, possono ripercuotersi sul funzionamento del navigatore.

SkyWay NetWork non accetta alcuna responsabilità relativamente alla disponibilità ed all' accuratezza del segnale GPS.

## **1.2 Precauzioni d'uso**

Il conducente del veicolo è responsabile dell'utilizzo del navigatore nella corretta modalità di funzionamento. L'utente deve ignorare le indicazioni fornite dal navigatore nel caso queste risultino in contrasto con il codice della strada.

Il produttore ed il rivenditore autorizzato non rispondono in caso di eventuali violazioni del codice stradale legate all'uso del prodotto.

## **1.3 Importante**

L'utilizzo del navigatore è molto semplice ed intuitivo. Pertanto è possibile utilizzarlo, nelle funzioni basilari, anche senza ricorrere alla lettura del presente manuale.

Cio' nonostante è opportuno fornire alcune raccomandazioni d'uso che sono, in buona parte, comuni ai Navigatori portatili, in generale.

### **Posizionamento del Navigatore**

Il navigatore va posizionato con l'antenna del ricevitore GPS rivolta verso il cielo e con il massimo raggio di visibilità (rispetto all'apertura del parabrezza).

#### **GPS/Vetri schermati**

L'apparato utilizza un ricevitore GPS ad alta sensibilità. Pertanto, in condizioni normali, dopo che è stato spento per oltre 8 ore, dovrebbe fare il primo punto entro un minuto o poco più (questa è, ovviamente, la condizione peggiore; soste piu' brevi consentono l'avviamento del GPS in tempi minori). Purtroppo molte autovetture hanno i vetri magneticamente schermati (tale schermo è invisibile) e potrebbe succedere che, al momento della prima accensione, dopo una lunga sosta, il GPS non riesca a fare il punto in un tempo ragionevole.

Tenere conto anche del fatto che, in presenza di vetri schermati, solitamente, il costruttore dell'auto lascia uno spazio non schermato utile per il funzionamento del "Telepass". Il posizionamento del ricevitore GPS dell'unità in prossimità di tale spazio garantisce il normale funzionamento. Qualora la ricezione dei satelliti risultasse comunque insufficiente, è necessario utilizzare l'antenna GPS esterna (opzionale).

Una macchina con vetri eccessivamente schermati potrebbe non consentire del tutto il funzionamento del Navigatore.

**Apparato che non si accende:** Controllare che la batteria del navigatore sia carica. Con l'utilizzo dell'alimentatore da auto, a batteria scarica, sono necessari alcuni minuti prima di poter accendere l'unità.

# **2.0 BENVENUTO**

Gentile Cliente,

complimenti per aver acquistato il navigatore satellitare Navi-3660. Grazie al vostro nuovo Navigatore a bordo del vostro mezzo mobile potrete:

- Ottenere la vostra posizione GPS sulla mappa cartografica.
- Impostare la vostra destinazione e farvi guidare dalle indicazioni vocali.
- Memorizzare innumerevoli posizioni e destinazioni.
- Pianificare il vostro percorso tra due punti generici.
- Ottenere l'elenco dei punti di interesse più vicini alla vostra posizione.
- Ascoltare i vostri file audio Mp3, Wma.
- Visualizzare i vostri file video Mpeg4, DivX.
- Sfogliare il vostro album fotografico.
- Avere i vostri appunti sempre a portata di mano.

# **3.0 DESCRIZIONE DEI COMANDI**

L'installazione del Navigatore è un operazione semplice e veloce. Le uniche operazioni preliminari da effettuare consistono nel fissaggio all'interno del veicolo delle parti che compongono il sistema. Di seguito viene descritta l'unità, i pulsanti e le relative funzioni.

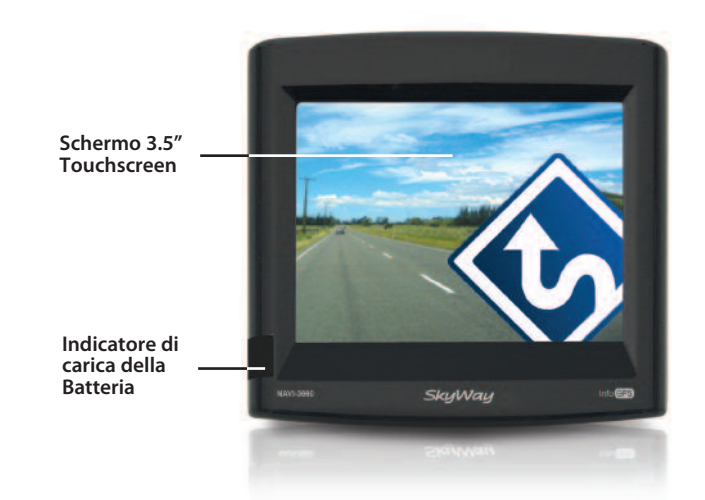

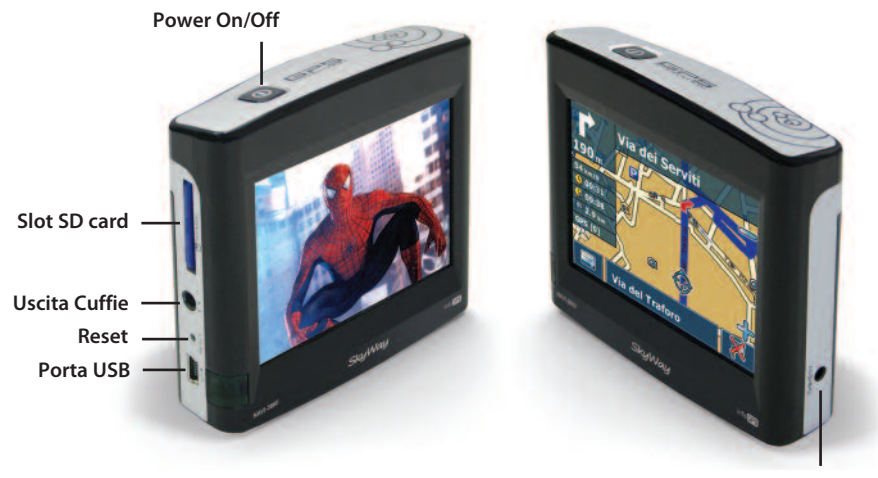

**Alimentazione**

# **4.0 MENU PRINCIPALE**

All'accensione del navigatore, viene visualizzata una schermata di Start-Up, per alcuni secondi.

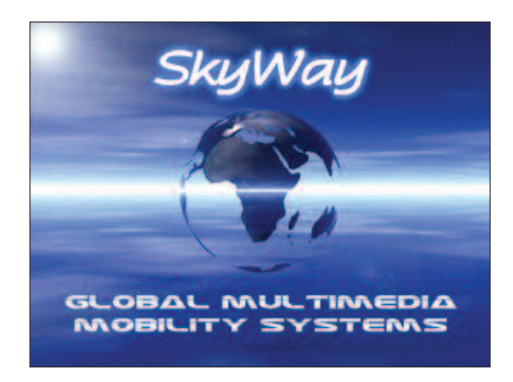

## **4.1 Menu Principale**

Dopo la schermata di Start-Up viene visualizzato il menu principale dell'unità. Il Menu Principale presenta 6 icone grafiche, che corrispondono alle seguenti funzioni:

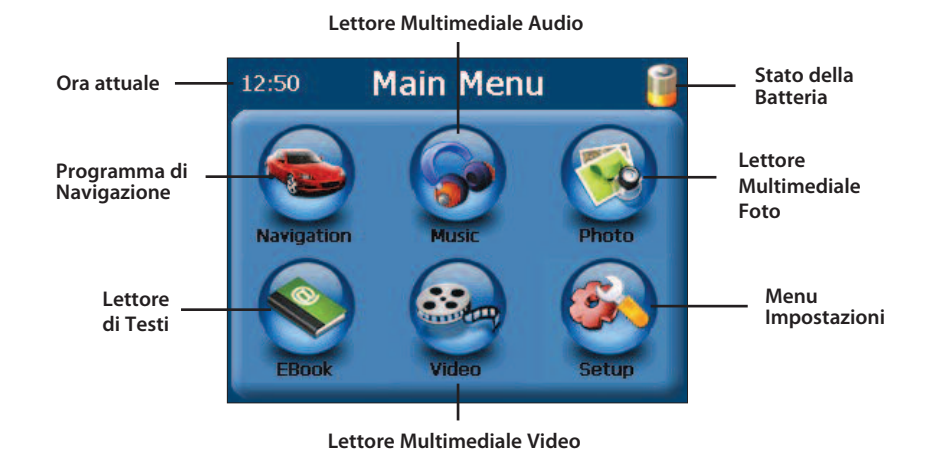

### **5 6**

# **5.0 MULTIMEDIA**

Il Navi-3660, oltre alla sua funzione principale di Navigatore Satellitare è anche un **Lettore Multimediale**, in grado di riprodurre file musicali, file video e fotografie.

All'accensione dell'unità, dopo alcuni secondi, viene visualizzato sullo schermo il Menu Principale.

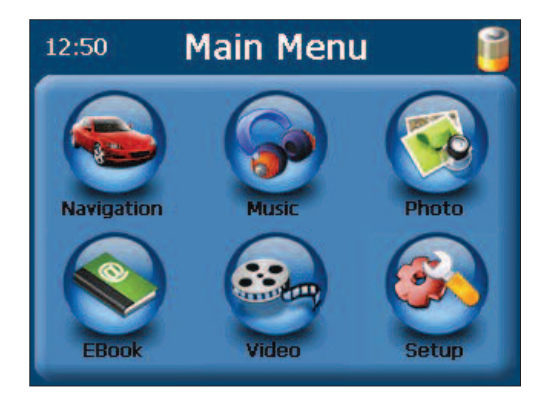

## **5.1 Lettore Multimediale Audio**

Premere l'icona **Music** per avviare il Lettore Multimediale Audio. Sarà visualizzata la schermata di ricerca dei files Audio all'interno della memoria SD Card. Selezionare la cartella ed il file Audio desiderato per avviare la riproduzione.

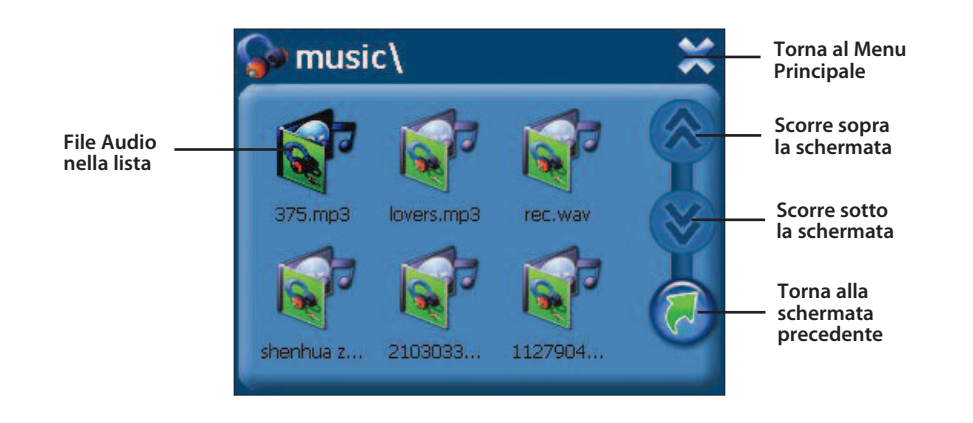

#### **Schermata Principale di riproduzione**

Una volta selezionato il file Audio da riprodurre, sarà visualizzata la schermata principale del lettore Audio, i comandi di gestione e le informazioni sul file in riproduzione.

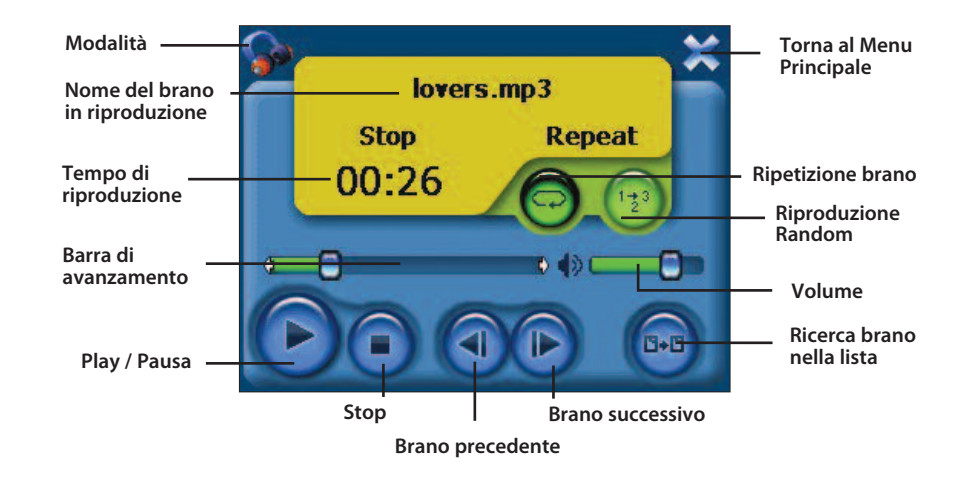

## **5.2 Lettore Multimediale Video**

Premere l'icona **Video** per avviare il Lettore Multimediale Video. Sarà visualizzata la schermata di ricerca dei files Video all'interno della memoria SD Card. Selezionare la cartella ed il file Video desiderato per avviare la riproduzione.

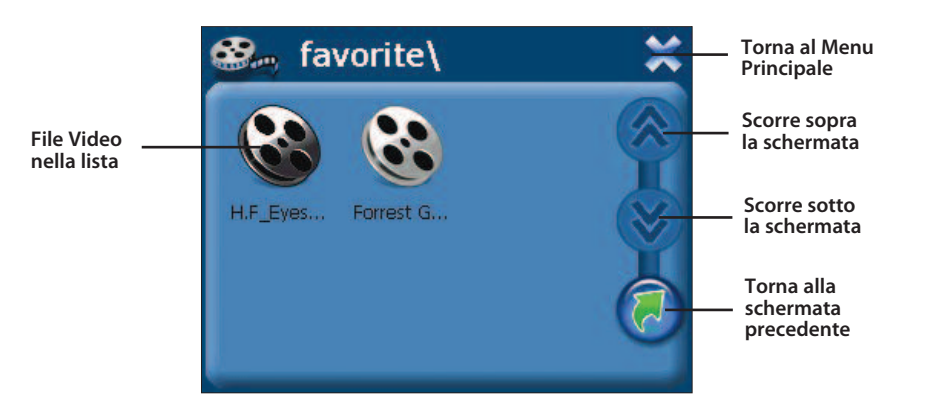

#### **Schermata Principale di riproduzione**

Una volta selezionato il file Video da riprodurre, sarà visualizzata la schermata principale del lettore Video, i comandi di gestione e le informazioni sul file in riproduzione.

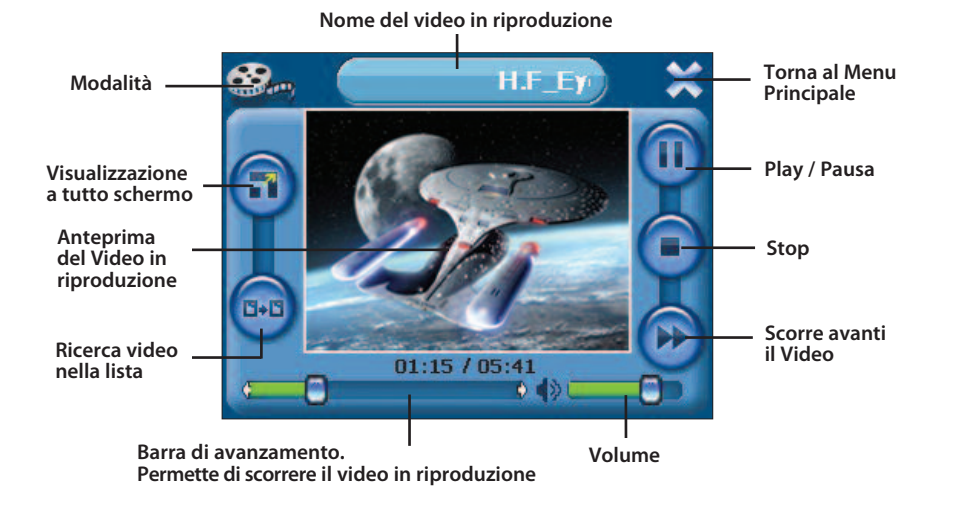

## **5.3 Lettore Multimediale Foto**

Premere l'icona **Photo** per avviare il Lettore Multimediale Foto. Sarà visualizzata la schermata di ricerca dei files Immagini all'interno della memoria SD Card. Selezionare la cartella e la Foto desiderata per avviare la riproduzione.

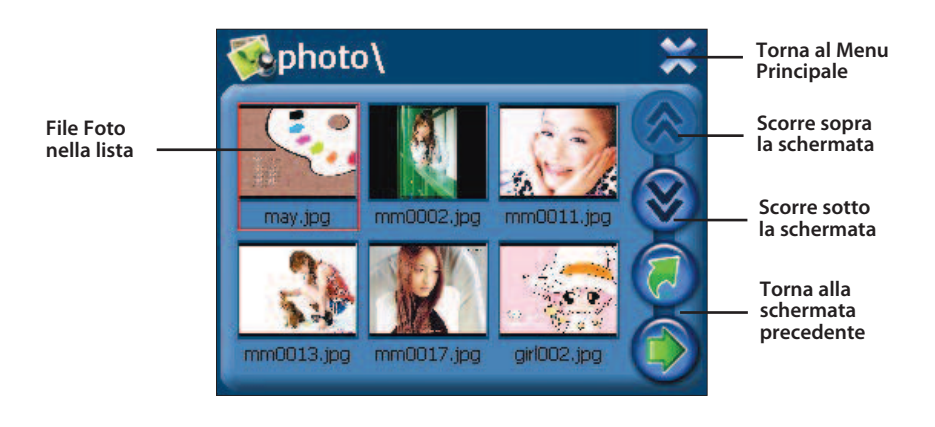

#### **Schermata Principale di riproduzione**

Una volta selezionata la Foto da riprodurre, sarà visualizzata la schermata principale del lettore Foto, i comandi di gestione e le informazioni sul file in riproduzione.

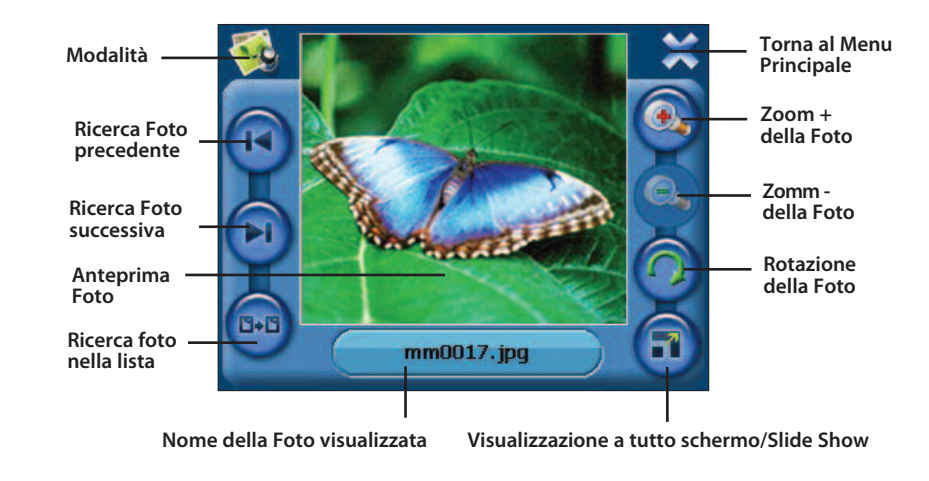

# **5.4 Lettore di Testi (E-Book)**

Premere l'icona **E-Book** per avviare il il programma di lettura dei Testi. Sarà visualizzata la schermata principale del programma, i comandi di gestione e le informazioni sul testo selezionato. Premere il tasto **Ricerca Testo** per ricercare il testo desiderato nella memoria SD, come nelle modalità Audio, Video e Foto.

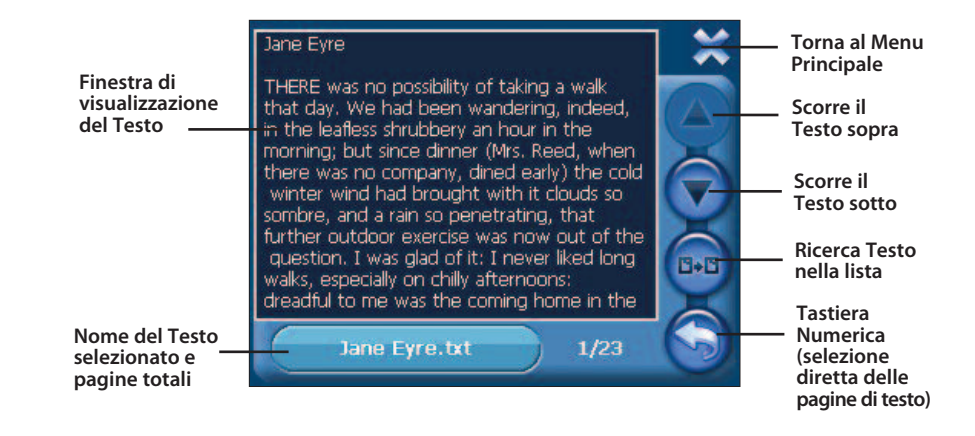

# **6.0 CONFIGURAZIONI DI SISTEMA**

All'accensione dell'unità, dopo alcuni secondi, viene visualizzato sullo schermo il Menu Principale. Premere l'icona **Setup** per accedere al Menu Impostazioni dell'unità.

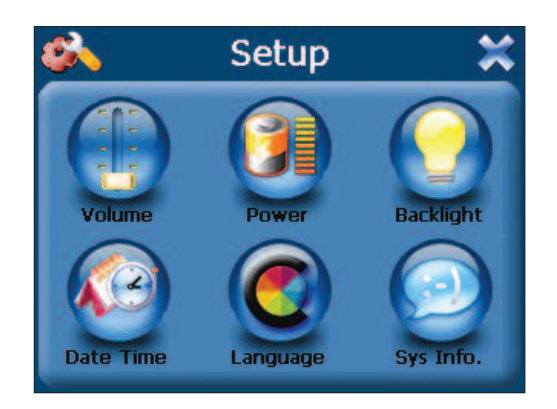

#### **Regolazione del Volume Audio**

Premere l'icona **Volume** sulla schermata del Menu Impostazioni.

Sarà visualizzata la schermata di regolazione del livello audio dell'altoparlante interno all'unità. Premere i pulsanti a sinistra o a destra per, rispettivamente, diminuire o aumentare il livello audio. Al centro della schermata è possibile visualizzare tale livello attraverso una scala graduata. E' possibile, inoltre, regolare il volume anche dall'esterno dell'unità, attraverso l'apposita ghiera zigrinata. Selezionare o deselezionare il campo **Enable Sounds for taps** per abilitare o disabilitare l'avviso acustico del Touch Screen.

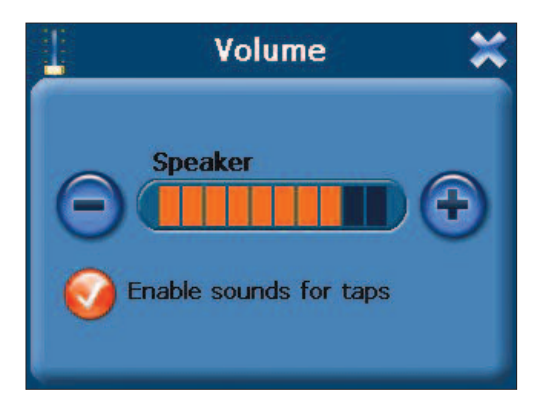

#### **Livello e Carica della Batteria**

Premere l'icona **Power** sulla schermata del Menu Impostazioni. Sarà visualizzato il livello di carica della batteria interna del Navigatore.

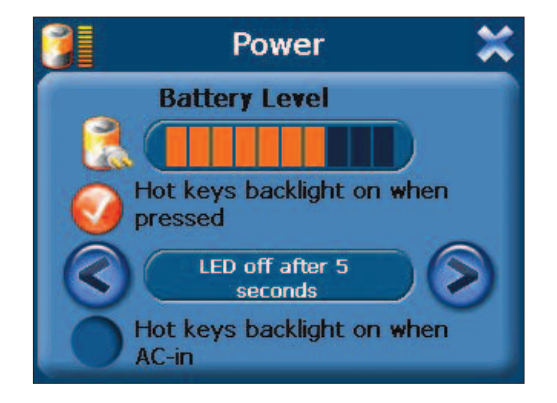

#### **Regolazione della Luminosità**

Premere l'icona **Backlight** sulla schermata del Menu Impostazioni.

Sarà visualizzata la schermata di regolazione del livello di luminosità dello schermo. Nel primo campo premere i pulsanti a sinistra o a destra per, rispettivamente, diminuire o aumentare il livello di luminosità. Al centro della schermata è possibile visualizzare tale livello attraverso una scala graduata. Nel secondo campo è possibile attivare la modalità Salva-Schermo e stabilire dopo quanto tempo di inutilizzo dell'apparato attivarla, quando l'unità lavora esclusivamente con la batteria interna. Nel terzo campo è possibile attivare la modalità Salva-Schermo e stabilire dopo quanto tempo di inutilizzo dell'apparato attivarla, quando l'unità lavora con l'alimentazione collegata alla batteria. Le impostazioni effettuate saranno attive soltanto dopo essere usciti dalla schermata di impostazioni.

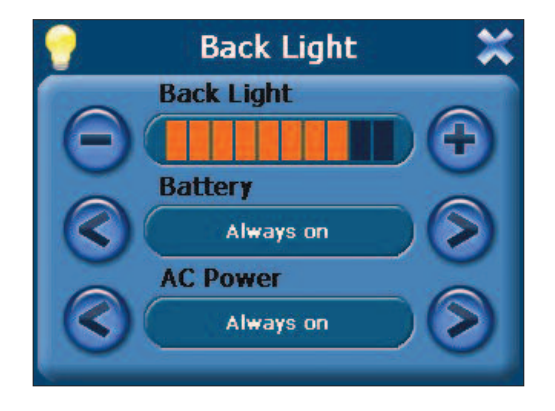

#### **Regolazione della Data e dell'Ora**

Premere l'icona **Date/Time** sulla schermata del Menu Impostazioni. Sarà visualizzata la schermata di informazioni sulla Data, Orario e Zona di Fuso Orario correnti. Premere sui campi **Date**, **Time** e **Time Zone** per cambiare le relative impostazioni.

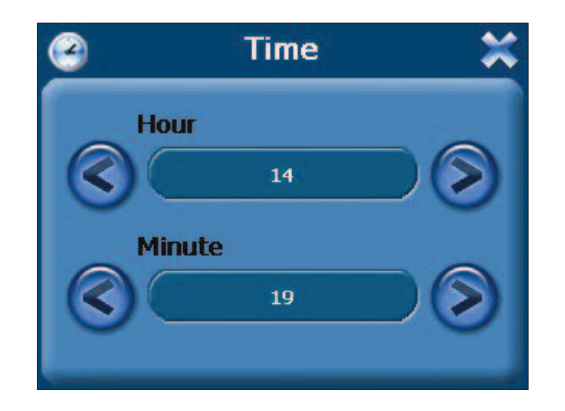

Premendo sul campo **Date** sarà visualizzata la seguente schermata. Utilizzare le frecce a sinistra e a destra nei rispettivi campi per modificare le impostazioni.

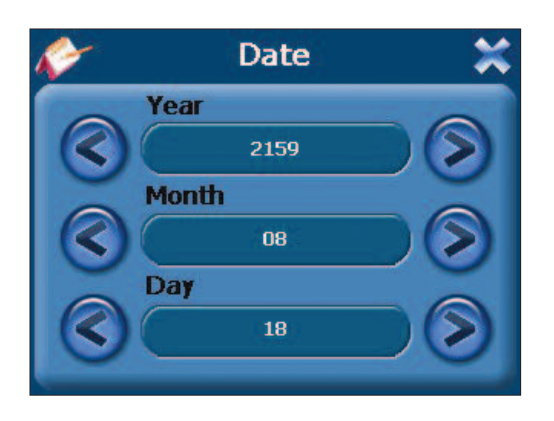

Premendo sul campo **Time** sarà visualizzata la schermata di impostazione dell'Orario. Utilizzare le frecce a sinistra e a destra nei rispettivi campi per modificare le impostazioni. Premendo sul campo **Time Zone** sarà visualizzata la schermata di impostazione del Fuso Orario. Utilizzare le frecce a sinistra e a destra per modificare le impostazioni.

#### **Regolazione della Lingua**

Premere l'icona **Language** sulla schermata del Menu Impostazioni.

Sarà visualizzata la schermata di impostazione del Linguaggio. Utilizzare le frecce a sinistra e a destra per scorrere ed impostare il linguaggio dediderato. Nel campo sottostante, denominato Skin, è possibile impostare grafiche e colori di sfondo differenti nelle varie schermate del sistema.

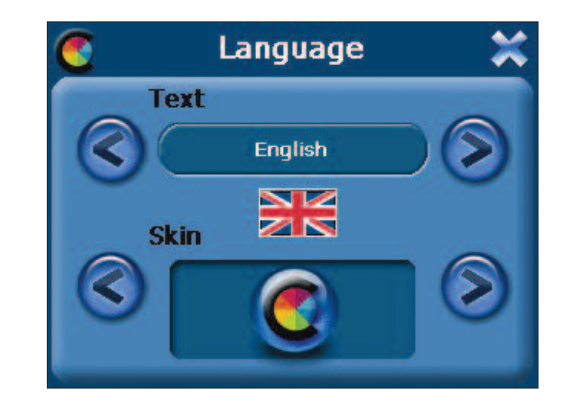

### **Informazioni di sistema e Calibrazione del Touch Screen**

Premere l'icona **Sys. Info** sulla schermata del Menu Impostazioni.

Sarà visualizzata la schermata di informazioni del sistema. Premere il pulsante **Factory Reset** per riportare il Navigatore alle impostazioni di fabbrica. Premere il pulsante **GPS Reset** per resettare il ricevitore GPS dell'unità. Premere il pulsante **Calibration** per impostare il Touch Screen.

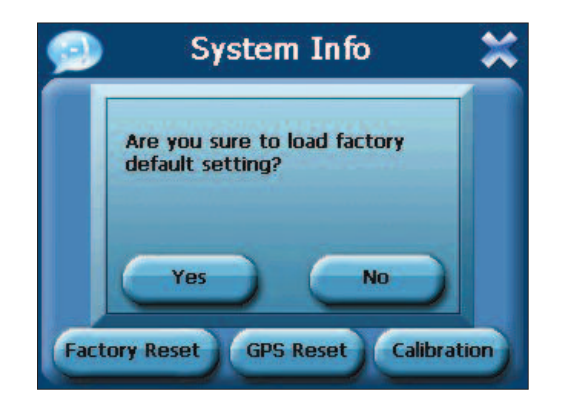

# **7.0 COME AGGIORNARE I DATI NELLA SD CARD**

Il Navigatore viene fornito con una scheda di memoria SD Card (Secur Digital Card) dove al suo interno risiede il software di navigazione, la cartografia ed i file multimediali (solo per il Navi-3650). Tramite un lettore di SD Card è possibile aggiornare questi dati.

Inserire il lettore di SD Card nella porta USB del computer e inserire la scheda di memoria nel lettore come mostrato in figura.

**Attenzione!** Non formattare mai la scheda di memoria SD Card.

Se si dispone di un sistema operativo come Windows XP, il lettore di SD card verrà riconosciuto in automatico, altrimenti è necessario utilizzare il Driver generalmente fornito insieme al lettore SD.

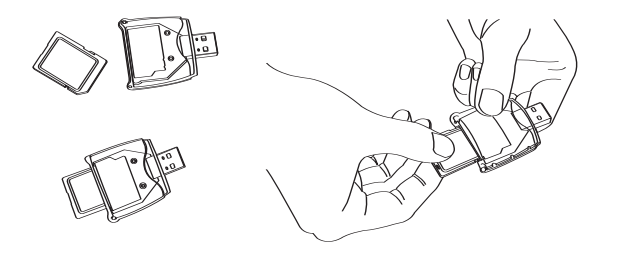

## **7.1 Aggiornare i file multimediali**

Durante la connessione al computer, Windows riconoscerà il dispositivo come "disco rimovibile" o "SD CARD". Sfogliare il contenuto della scheda di memoria tramite l'utilizzo di "Esplora Risorse". Al suo interno sono racchiuse 3 cartelle (directory).

Aprire la cartella **MEDIA**. Al suo interno ci sono 4 sottocartelle: <**MP3**> (file Audio), <**MP4**> (file Video), <**PIC**> (immagini) e <**TEXT**> (testi). Copiare all'interno di queste cartelle i rispettivi file multimediali.

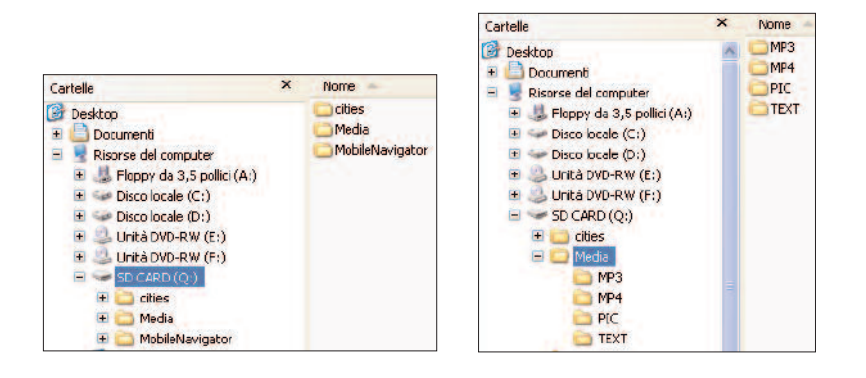

## **7.2 Sostituire la scheda di memoria**

Volendo sostituire la scheda di memoria data in dotazione al Navigatore con una equivalente ma di maggiore capacità, eseguire questa procedura:

1) Inserire la scheda di memoria in dotazione nel lettore di SD card collegato al computer. 2) Eseguire l'utility di Windows XP "Esplora Risorse" per accedere al contenuto della SD card. 3) Trasferire tutto il contenuto della SD card all'interno del computer. 4) Inserire la nuova scheda di memoria nel lettore di SD card. 5) Copiare tutti i file, precedentemente trasferiti sul computer, nella nuova SD card.

**Attenzione!** La modifica dei nomi delle cartelle (directory) comporta il malfunzionamento dell'apparato.

# **8.0 CARATTERISTICHE TECNICHE**

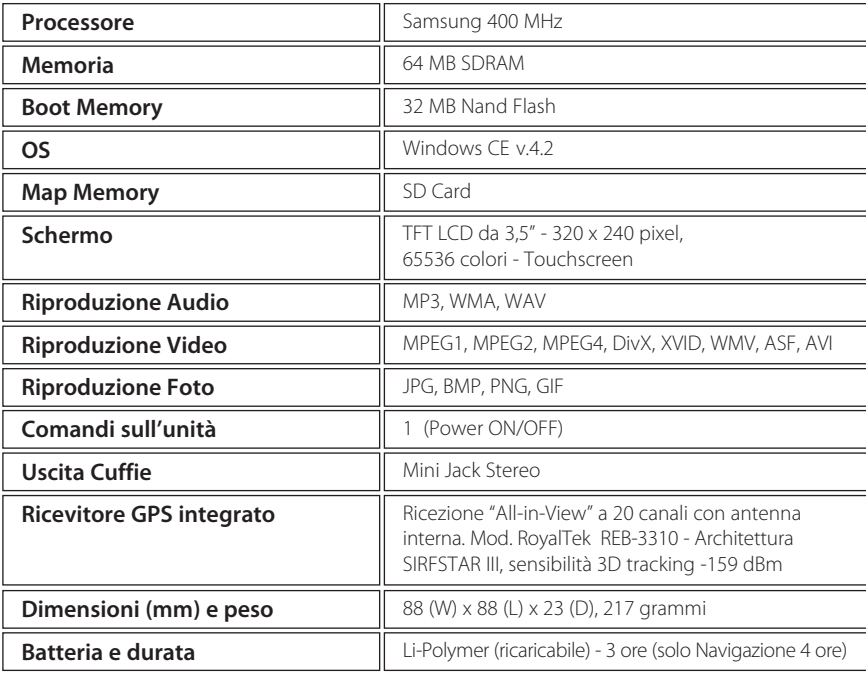

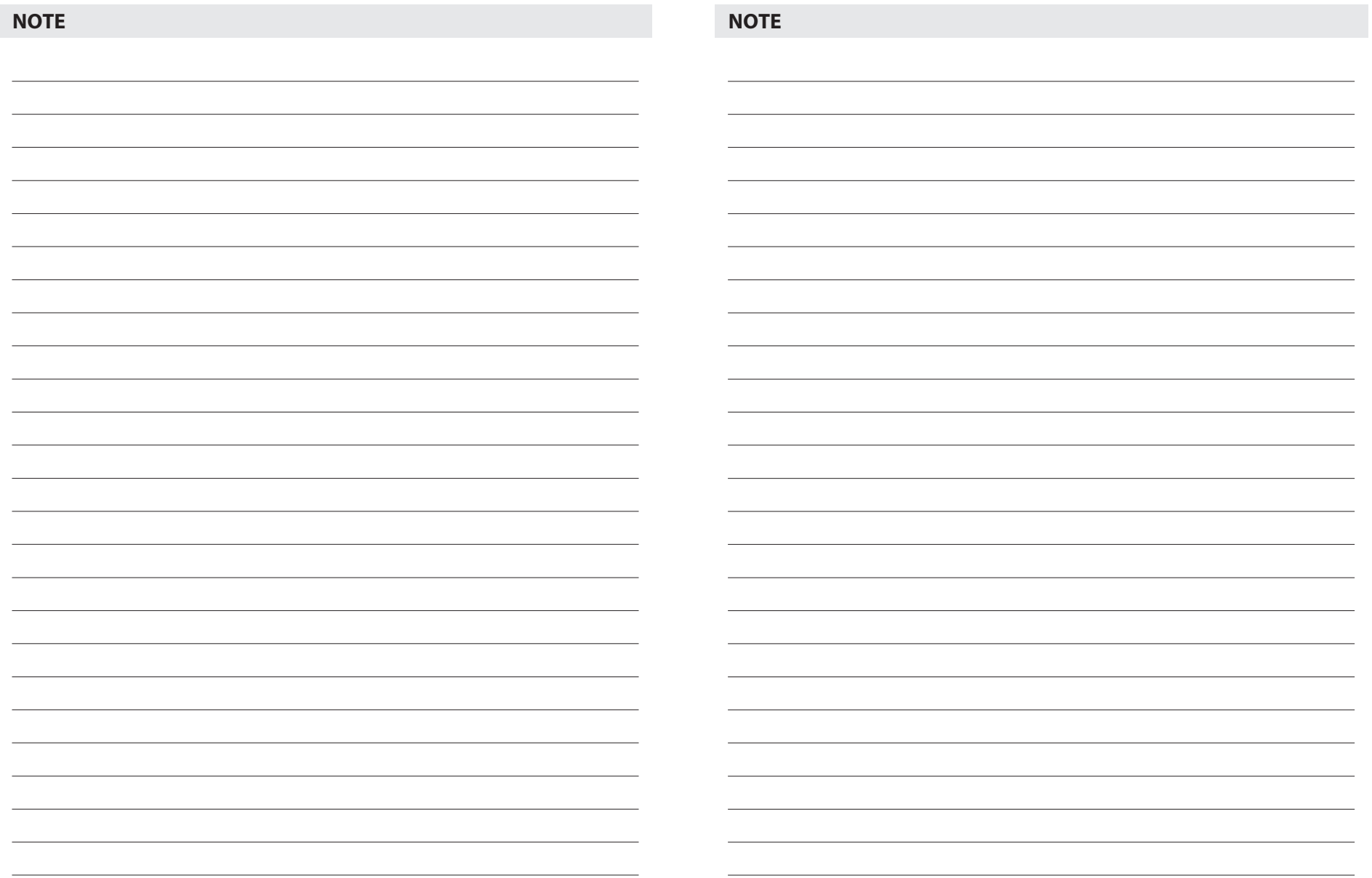